# 烟台市产业导航服务平台使用指南

注:1、本指南以企业用户注册为例进行说明,高校、科研院所及科技专家用户注册流程相同,可参考企 业注册流程进行注册;

2、填写过程中请尽量使用 chrome 浏览器或 360 浏览器极速模式。

## 1、用户注册

点击右上角"注册"按钮,弹出"用户注册"界面进行填写,如图所

示:

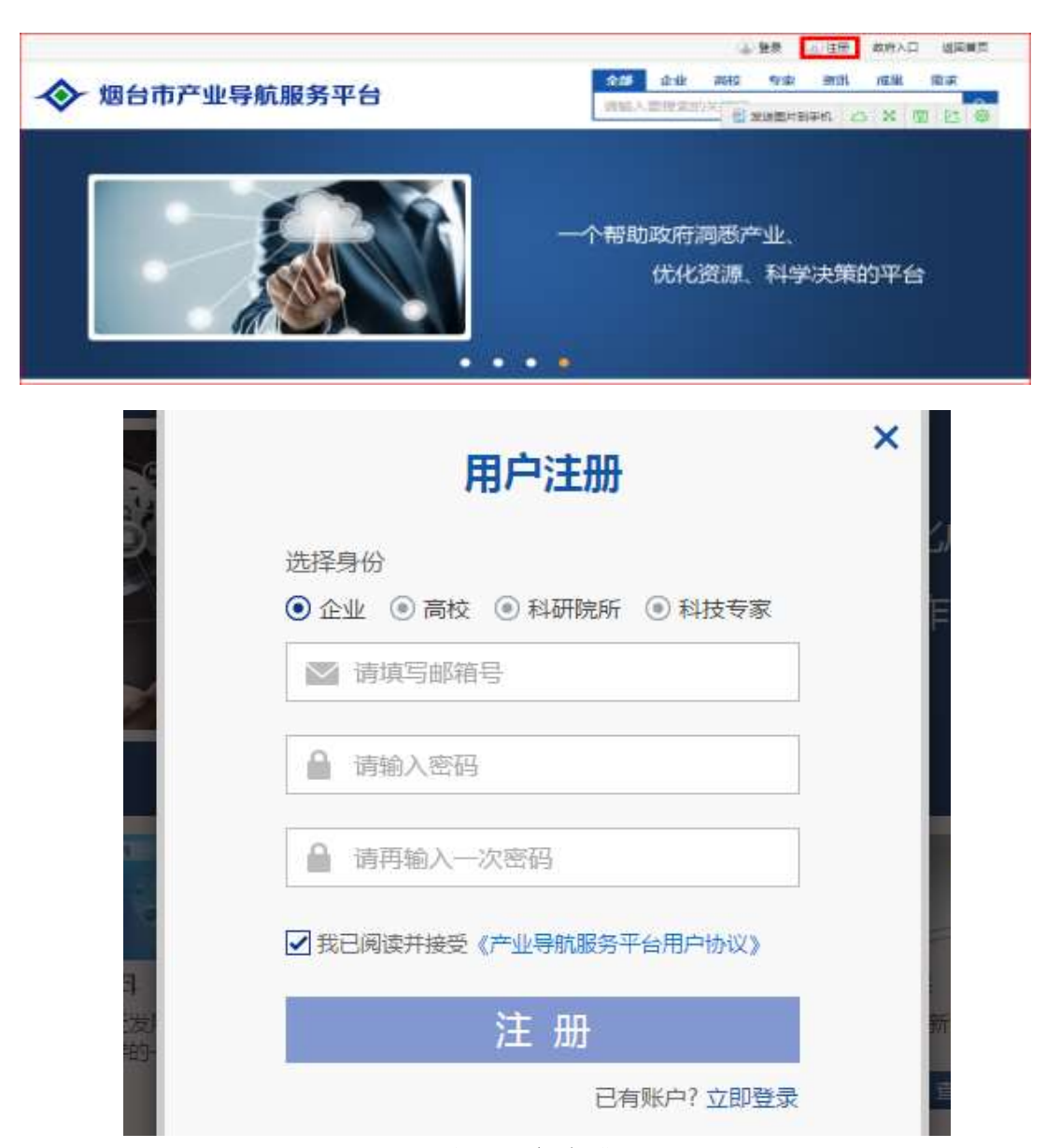

#### 图 用户注册页面

#### 2、账号激活

按照要求填写完用户注册信息后,进入注册邮箱点击链接确认注册,

# 页面跳转至如下图所示:

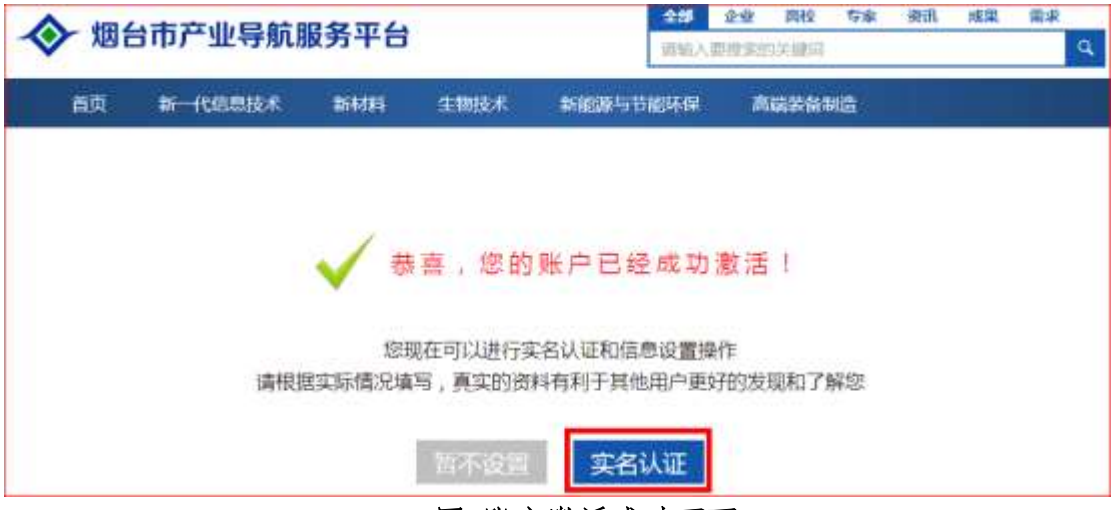

图 账户激活成功页面

3、实名认证

点击"实名认证",进入到实名认证页面,如果企业已经在该平台注 册,点击右上角"设置"->"企业实名认证",也可进入到实名认证 页面。进入实名认证页面以后,在"企业名称"一栏输入企业全称(要 求与工商注册信息一致),如图所示:

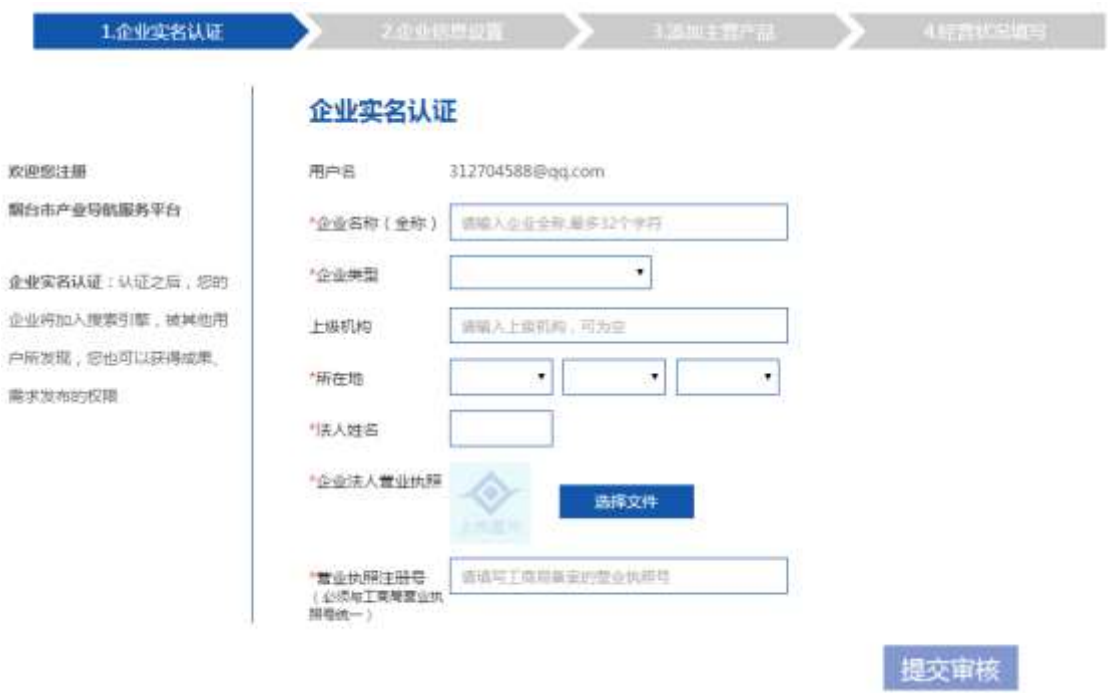

图 直接进入企业实名认证页面

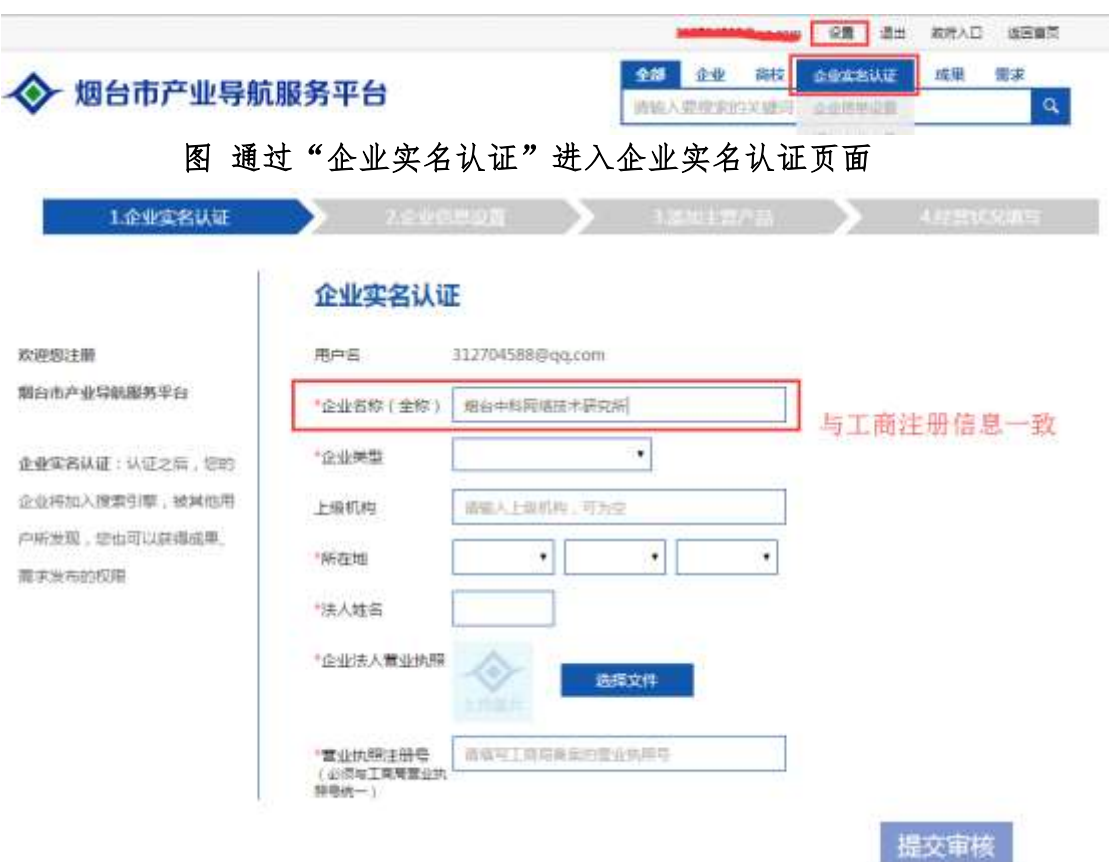

## 图 企业实名认证页面

(1)、如果该企业在产业导航服务平台未收录,按照要求将该页面其 他信息填写完整后点击"提交审核"按钮,如图所示:

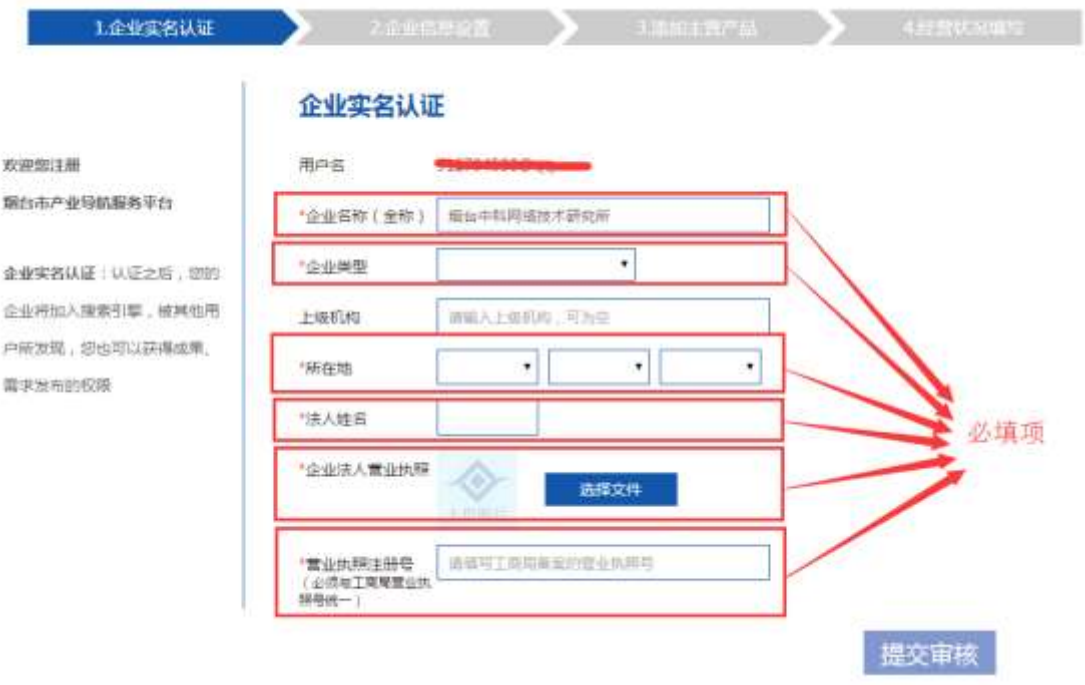

图 注册企业实名认证页面

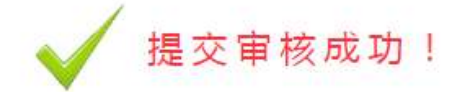

## 我们会在2个工作日内对您的资料进行审核 请耐心等待,审核之后您将可以使用更多功能,并为其他用户所发现 0535-8206417

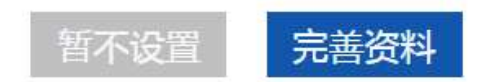

## 图 企业实名认证成功

(2)、如果该企业在产业导航服务平台已收录,则会提醒用户去认领 该企业,点击"认领"按钮,跳转到认领页面,按照要求将该页面其 他信息填写完整后点击"提交审核"按钮,如图所示:

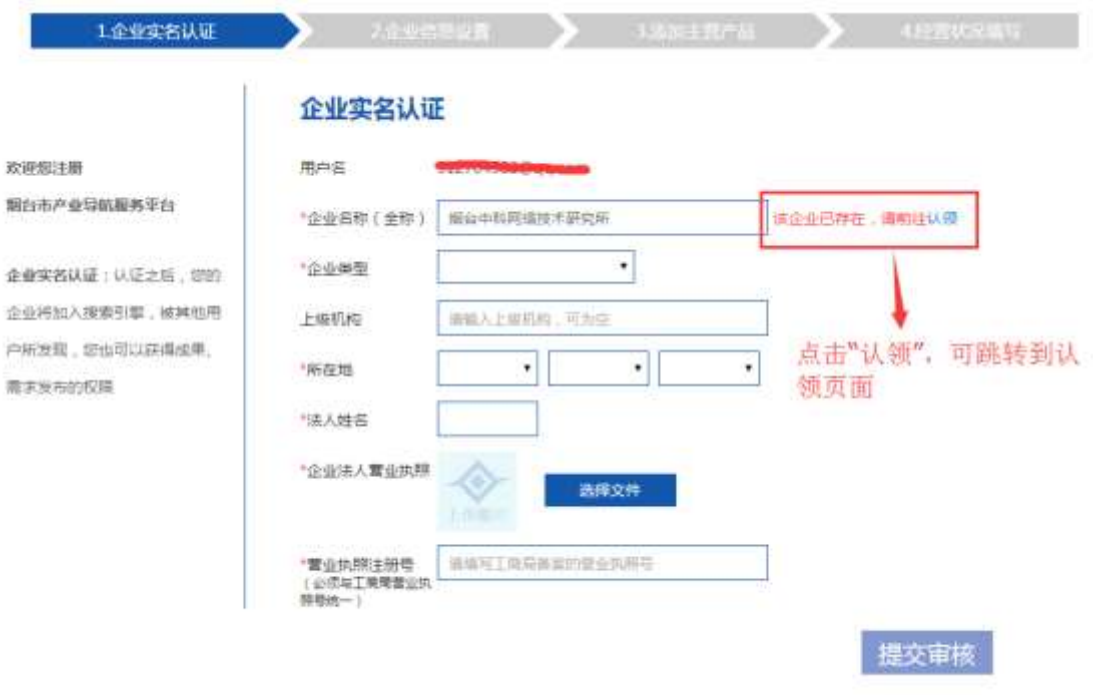

图 企业实名认证页面

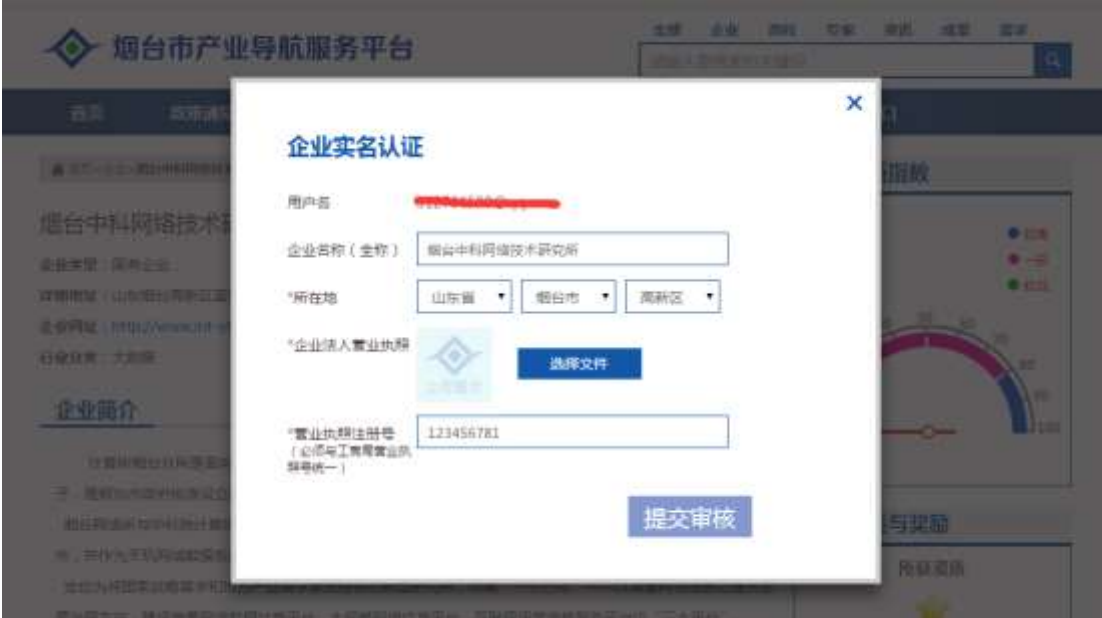

图 认领企业实名认证页面

4、完善企业基本信息

企业实名认证信息审核通过以后,需要完善企业基本信息:

(1)、新注册企业用户:首先登录产业导航服务平台,然后分别点击 "企业信息设置"、"添加主营产品"、"经营状况填写"填写对应数据, 每一部分填写完成以后点击"下一步"跳转到下一个页面继续填写;

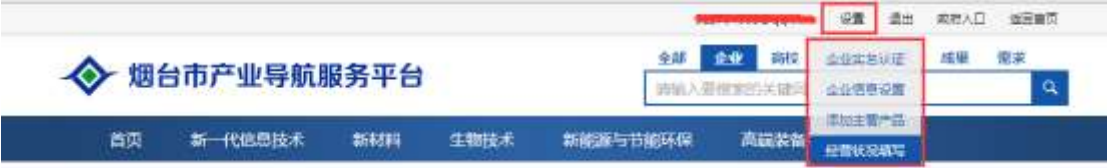

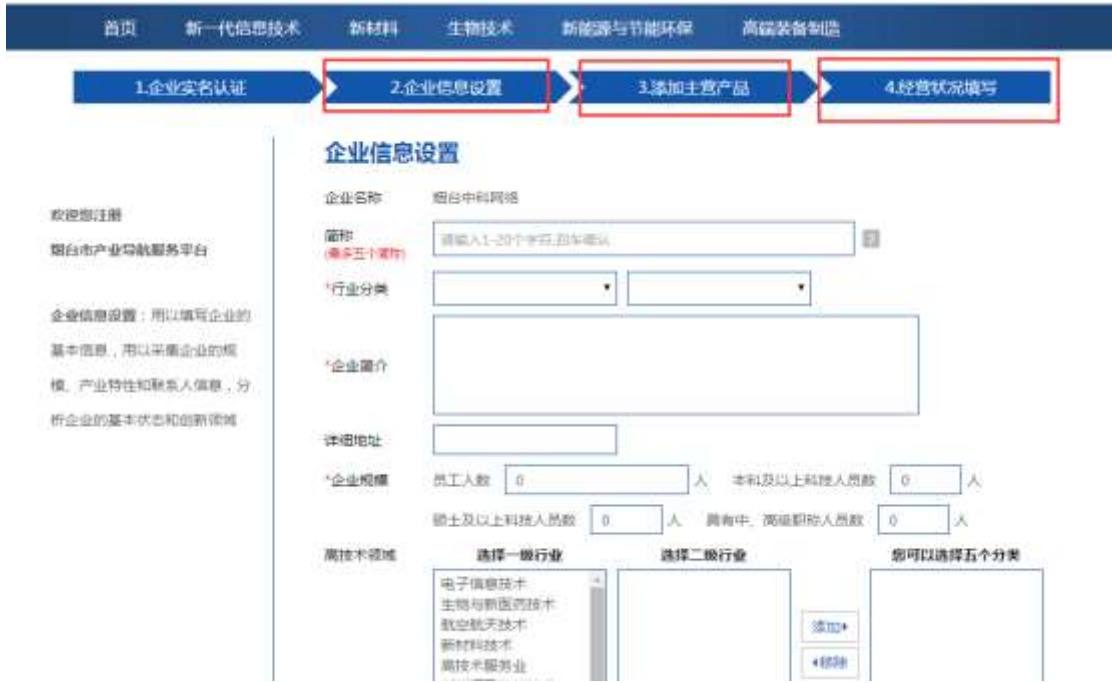

图 注册企业用户完善企业基本信息

(2)、认领企业用户:首先登录产业导航服务平台,然后点击右上角 "设置",跳转到 "企业信息完善与纠错"页面填写对应数据,填写 完成以后点击"提交审核"提交数据(注:认领企业用户修改企业数 据需审核通过以后才生效);

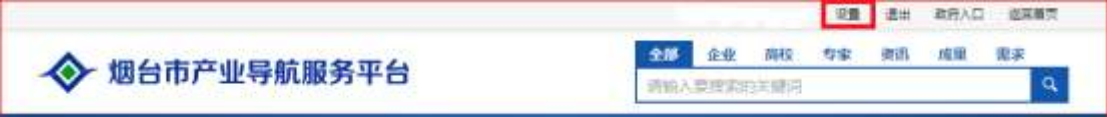

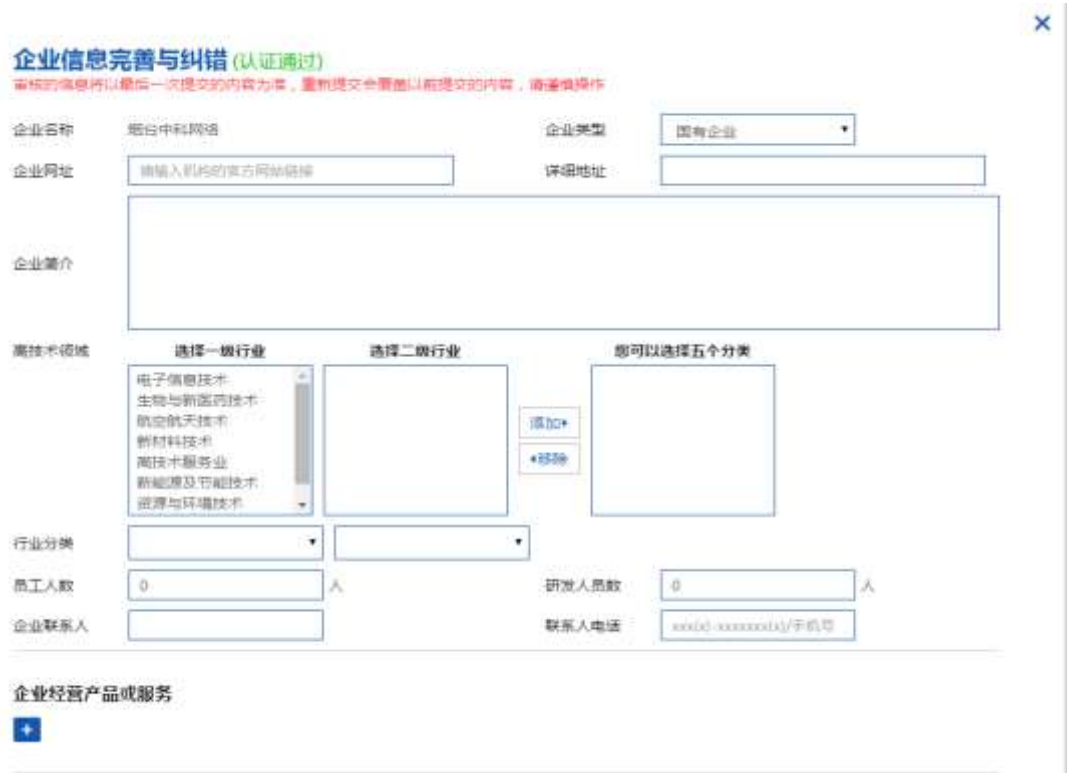

## 图 认领企业用户完善企业基本信息

5、企业科技研发投入统计

企业科技研发投入统计需要填写的内容包括:

(1)、新注册企业用户:按照页面提醒的必填选项依次填写每一部分 的内容,其中"2.企业基本信息"中的"高新技术领域"、"行业分类" 和"4.经营状况填写"请如实填写,如不填写完整,可能无法通过审 核;

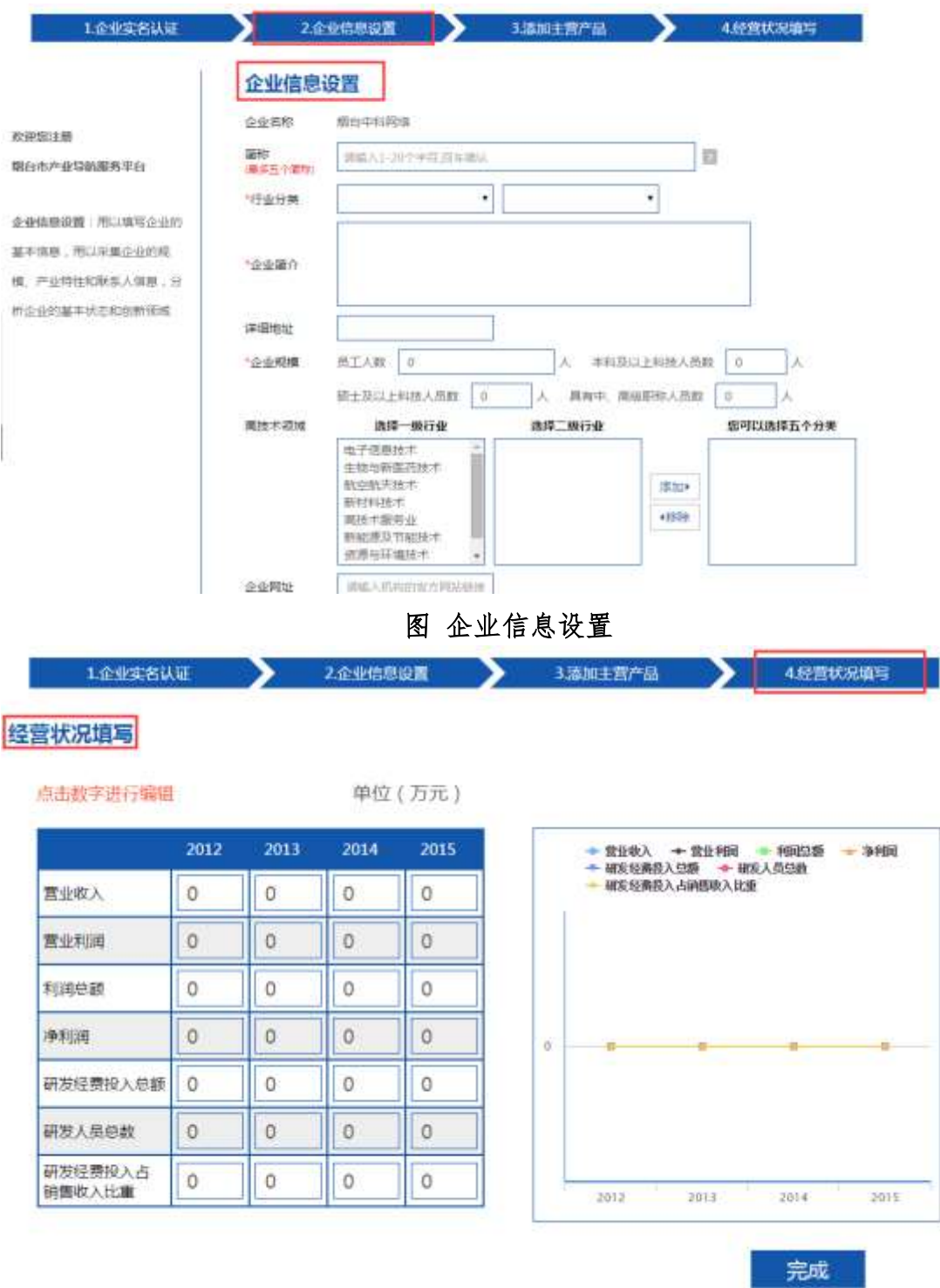

### 图 企业经营状况填写

(2)、认领企业用户:在"企业信息完善与纠错"页面,要求"高新 技术领域""行业分类"以及"经营状况"为必填选项,如不填写完 整,可能无法通过审核。

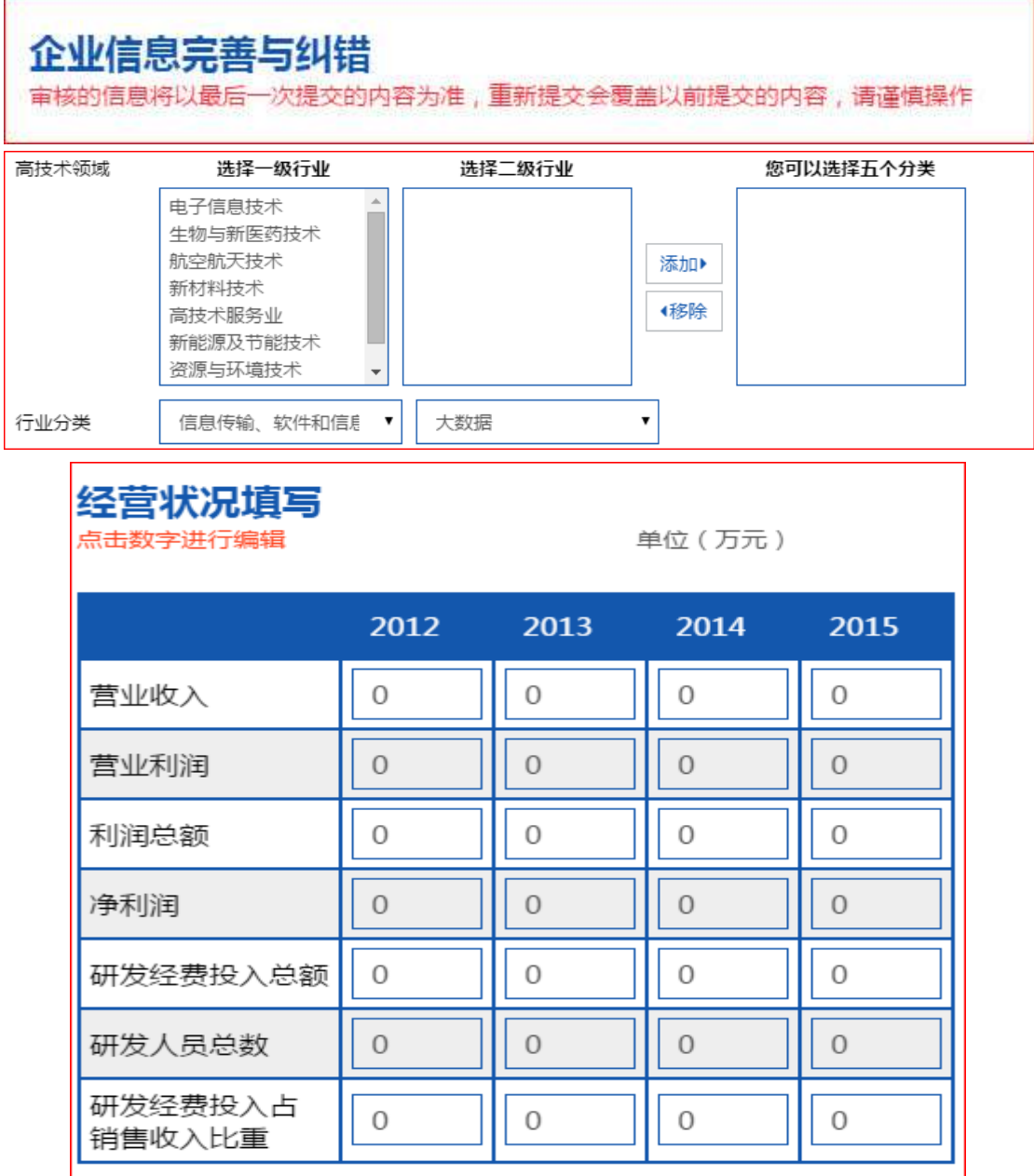

图 认领用户企业信息填写